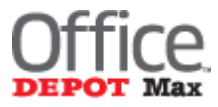

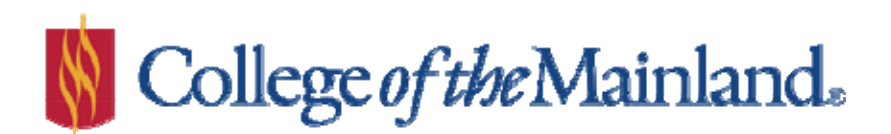

**Office Depot Max Reference Guide** 

**Created 08/14/15**

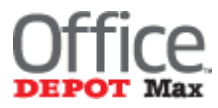

#### **Key Contacts**

**Erin Rodriguez Solutions Development Manager** erin.rodriguez@officedepot.com –copy on all communications **Tel: 832.269.7540**

Production Center: **Shundrick Williams or Customer Service Representative Customer Service rpf2956@officedepot.com and shundrick.williams@officedepot.com (copy both) Tel: 972.602.4289** *Please call for Urgent Issues*

The Production Center will be co-coordinating and distributing the files and work orders to the production facilities and will be the primary contact for any questions. The Production Center will also be responsible to assembling the tracking data that is reported back to the customer and coordinating the billing data for the Docman orders

Web to Print /DocMan Team **Amy Kestner, Shannon Marshall or Misty Martin** Cpd.customeronlinesupport@officedepot.com 800.817.8138

The Web to Print team will assist with questions regarding uploading documents or can assist with order placement and billing questions.

Turn Times 3 to 5 business days starting the day after order is submitted plus ground shipping time. All orders will be sent through Central Shipping and Receiving.

# **OfficeMax ImPress Document Manager 2.0 Basic User Guide**

Navigate to [www.OfficeMaxSolutions.com](http://www.officemaxsolutions.com/) and enter your username and password.

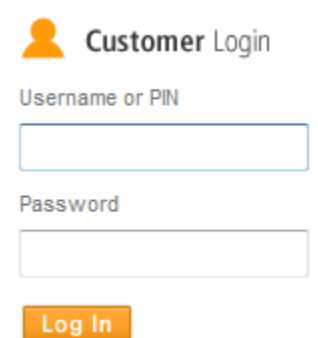

From the main page, select **CREATE NEW CUSTOM PRINT ORDER**.

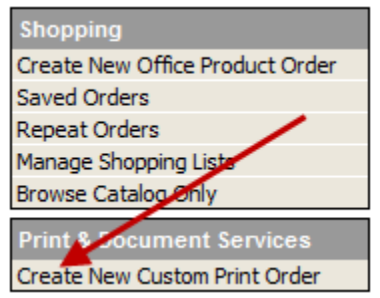

### **Adding Documents to Your Order**

On the main page of the print application, select either, **Upload and Print OR Order From Your Catalog**.

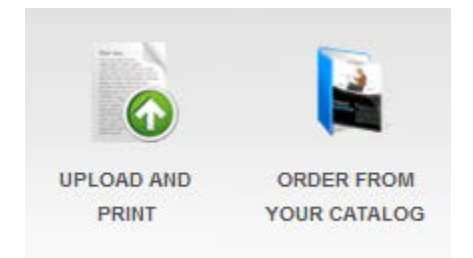

#### **Upload and Print:**

Using **Upload and Print** allows you to configure **HOW** your items will be printed – color or B/W, single or double sided, paper choice, etc., **and** select finishing options: cutting, drilling, stapling, lamination, padding, etc.

## **OfficeMax ImPress Document Manager 2.0 Basic User Guide**

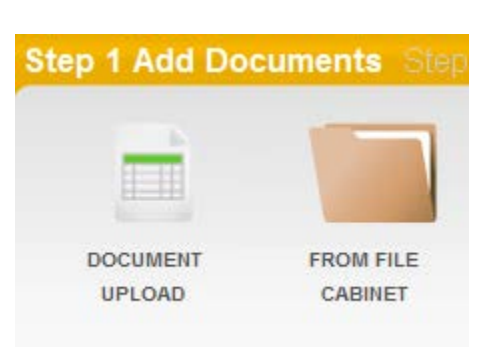

Upload a document **OR** select an item from your filing cabinet – see page 4.

You can configure how each document is printed by selecting **the Print Options** 

#### **Order From Your Catalog**

Catalog items are **pre-configured** by a **Corporate Administrator** and have the print specifications already selected. Files in the catalog area may be divided into folders to help sort documents and for faster document retrieval. Multiple documents can be selected from various folders.

Once you've added all the documents to your order, you're ready to select a recipient(s) and checkout.

### **Recipient Page**

Continue  $\rightarrow$ 

On the recipient page, **your shipping address** (see page 3) will automatically default regardless of the consignee you've selected. To change to another address, click on the address displayed. Additional recipients can be added by using the **Address Book** or by adding a **New Recipient**. You will also select (drop-down) or enter your **cost center**. **Special Instructions** may also be entered. Click

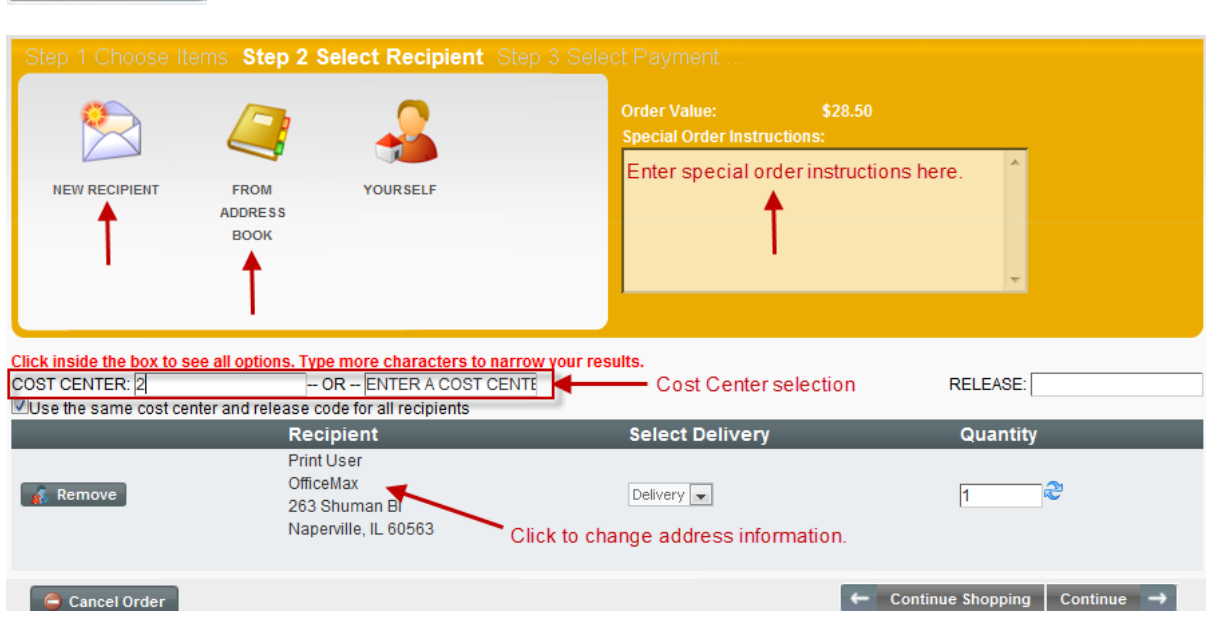

# **OfficeMax ImPress Document Manager 2.0 Basic User Guide**

## **Select Payment**

Enter your **PO Number** (if applicable / required). A detailed receipt can also be obtained. Click **PLACE ORDER** to checkout. If your account / consignee requires a credit card payment, you'll be prompted to enter your credit card information.

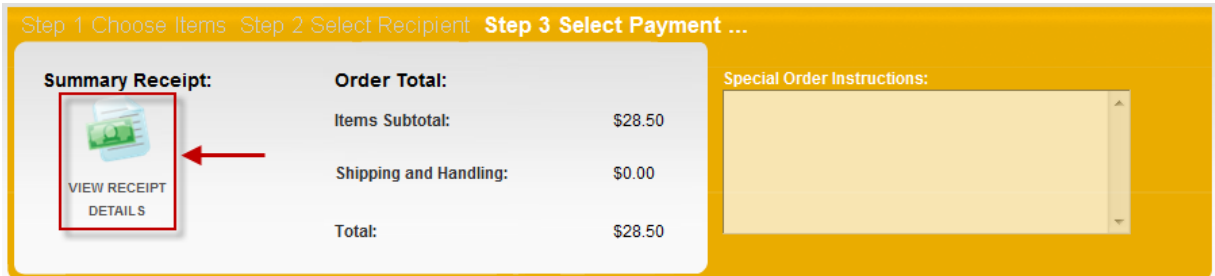

Confirm your order details by viewing the summary receipt. Specify payment information and click the "Place Order" button.

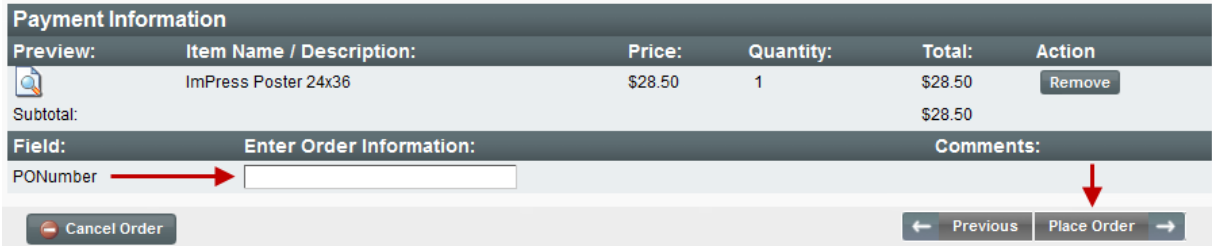

## **Default Shipping Address and Print Preferences**

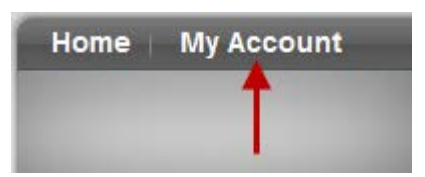

From the main page, select **MY ACCOUNT**.

**MY ACCOUNT** allows you to set your **default shipping address** and **personal print preference**. You can also mange your address book and filing cabinet as well.

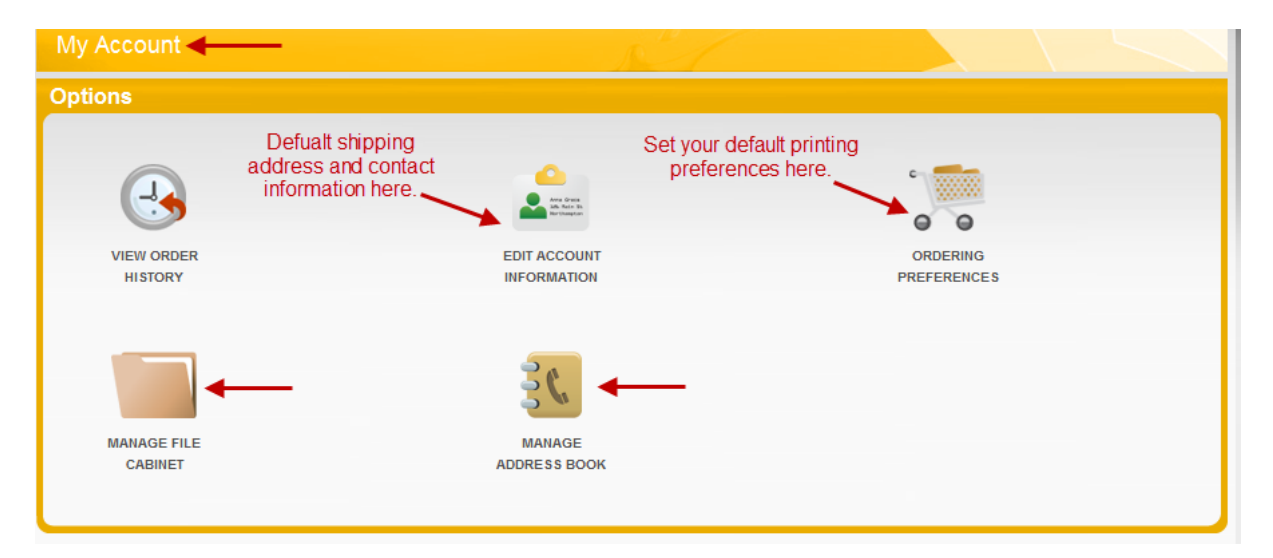